# Viewing PDFs in Browsers

# <span id="page-0-0"></span>Contents

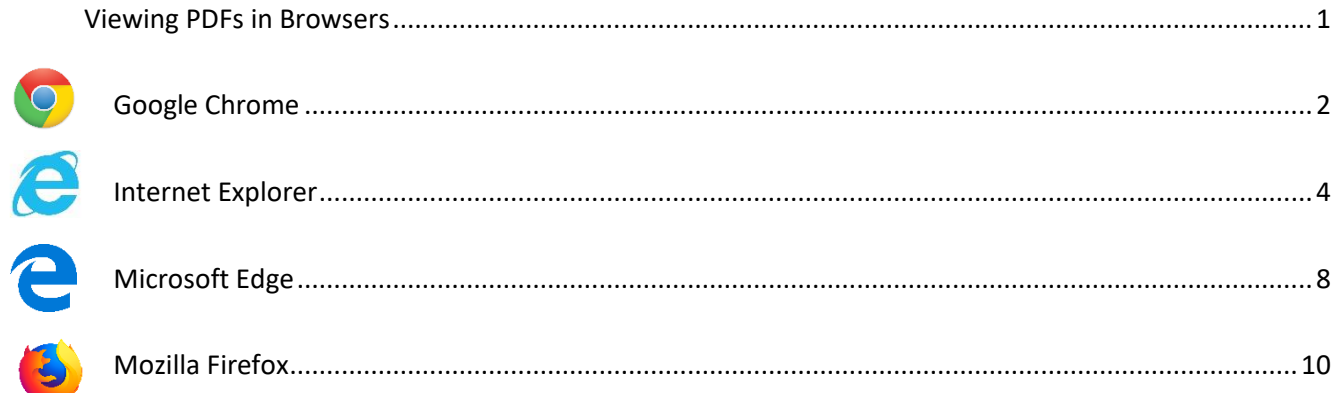

## <span id="page-1-0"></span>Google Chrome

1. Open the PDF. Locate the **Bookmark** button on the right side of your screen, highlighted below:

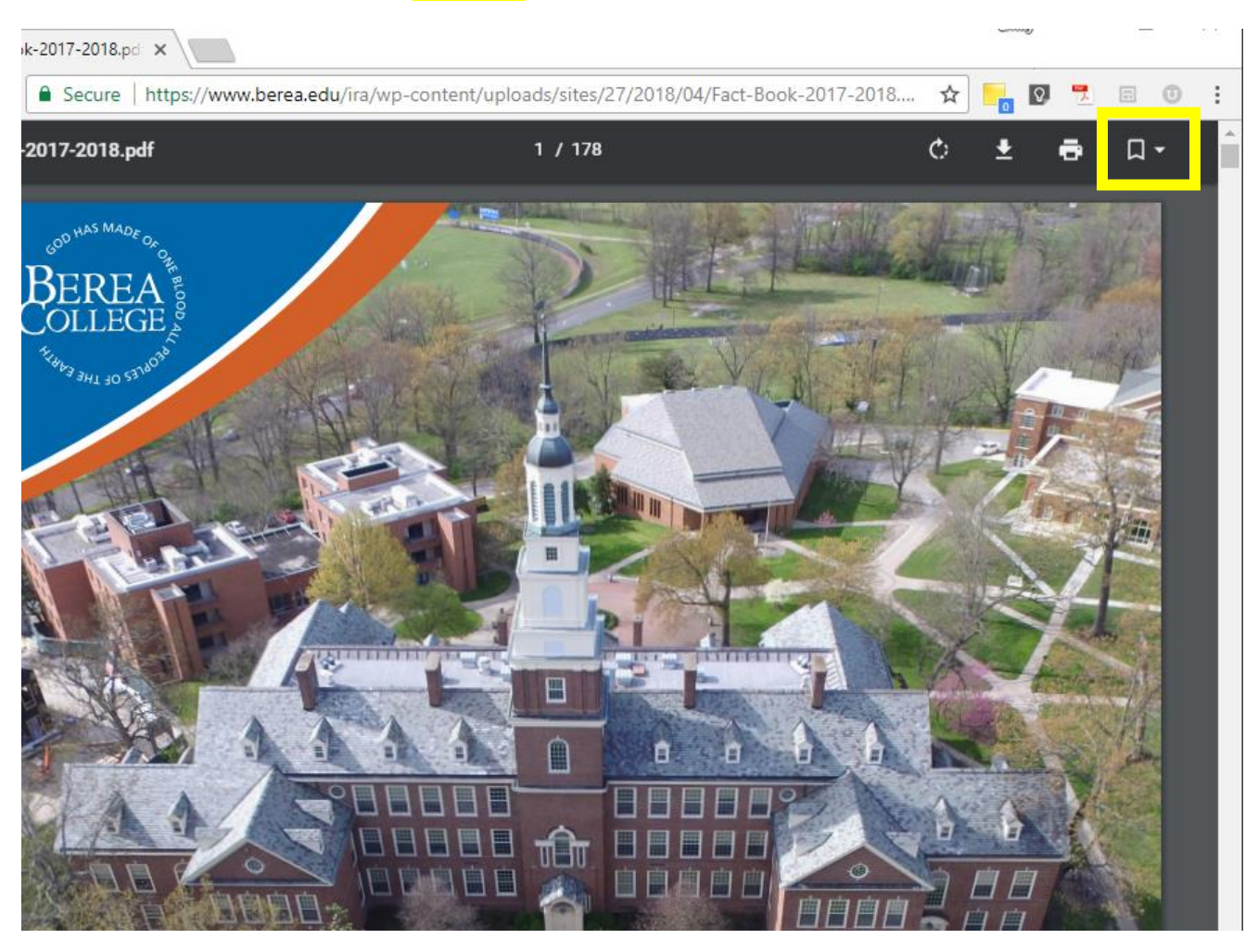

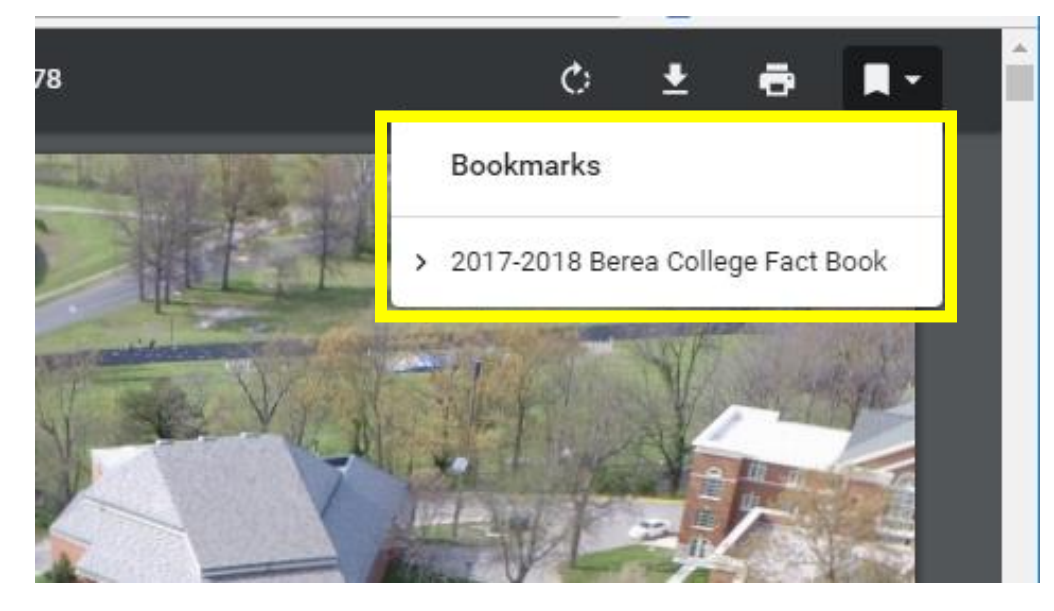

0

2. Click the arrow to see nested bookmarks:

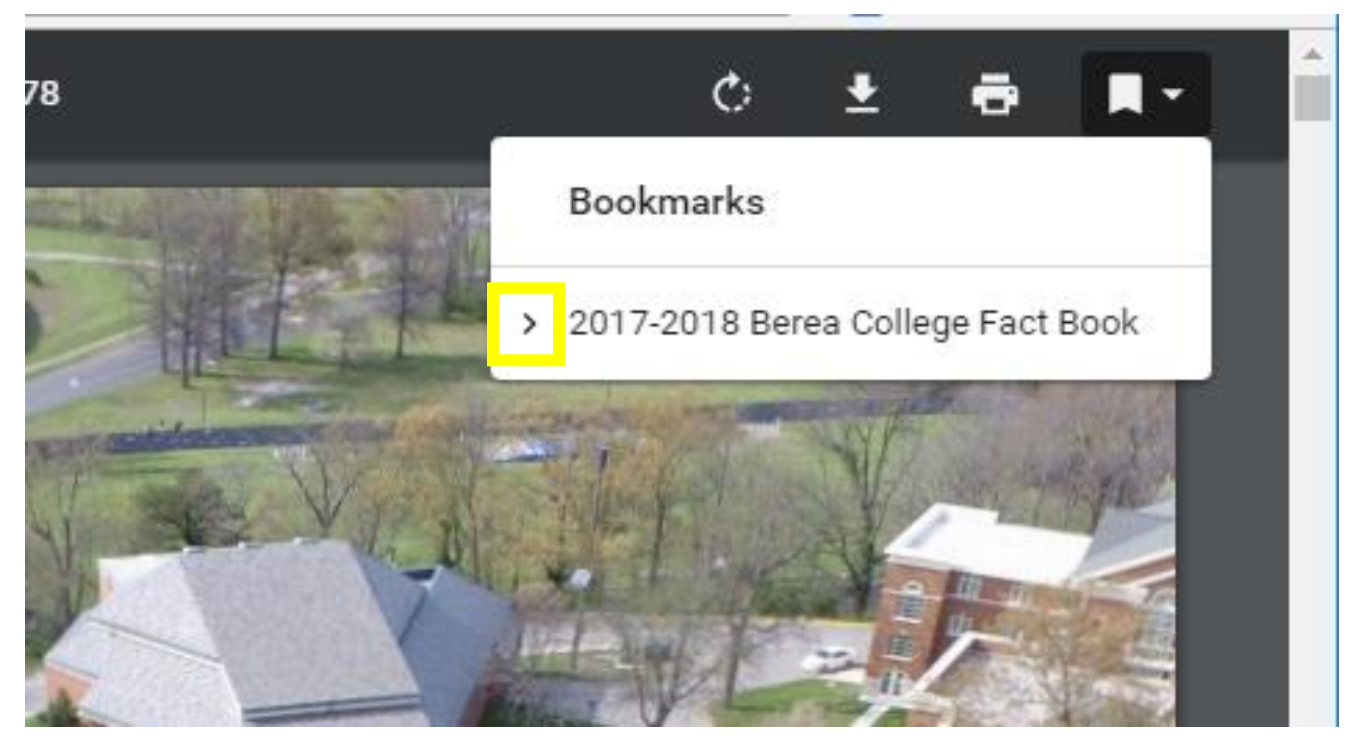

2.1 click a bookmark to jump to the page.

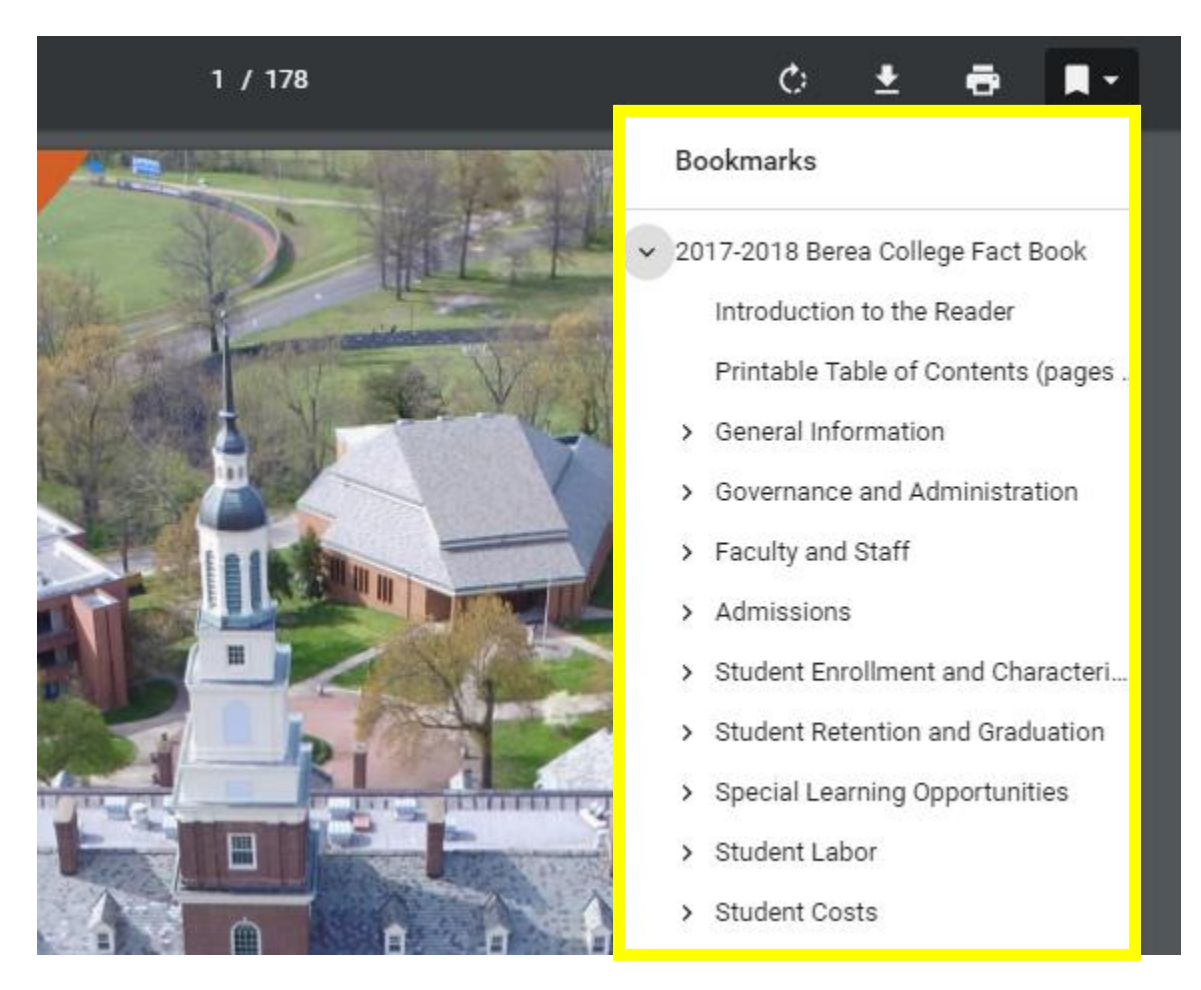

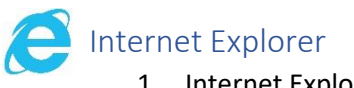

<span id="page-3-0"></span>1. Internet Explorer opens the bookmarks when you open the PDF:

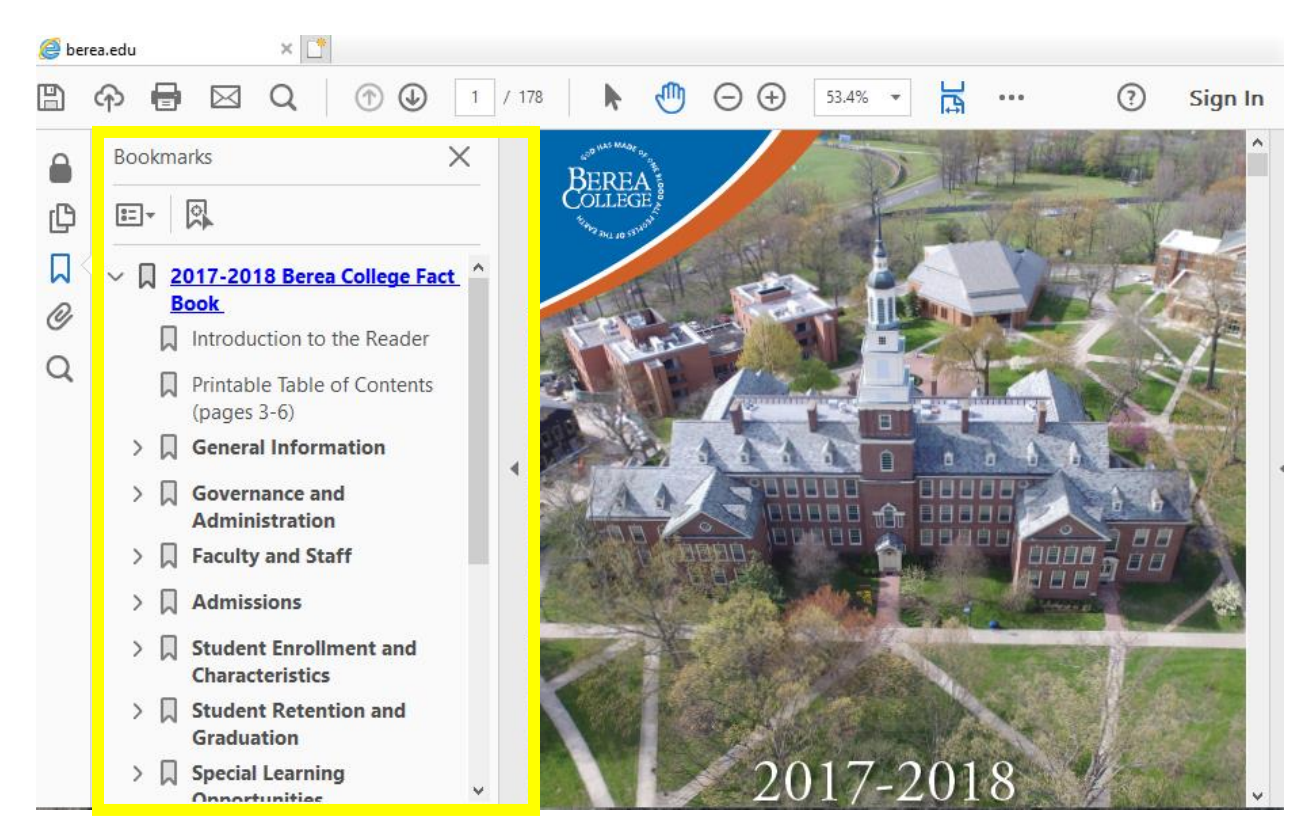

2. You can click on the arrows to see nested bookmarks:

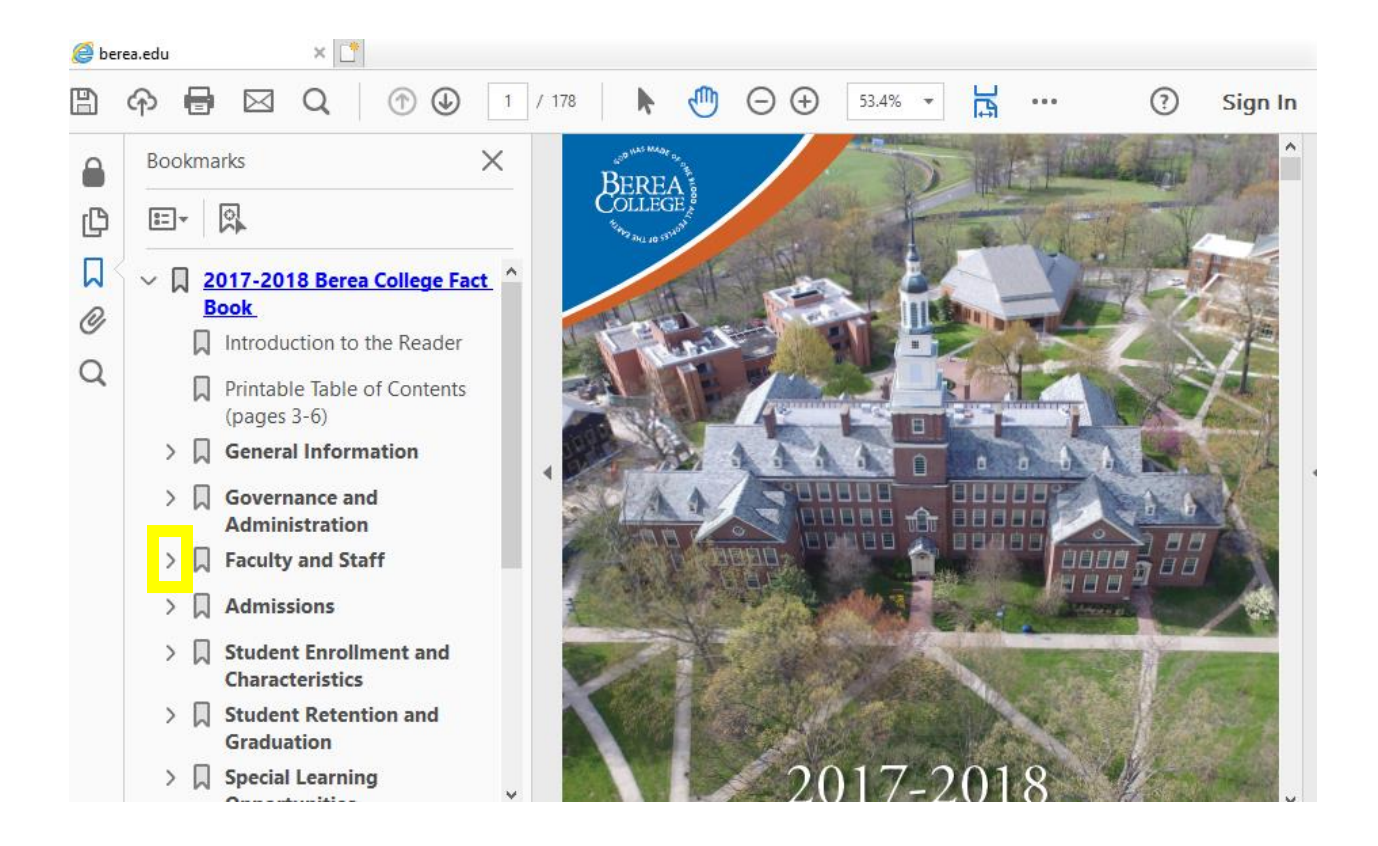

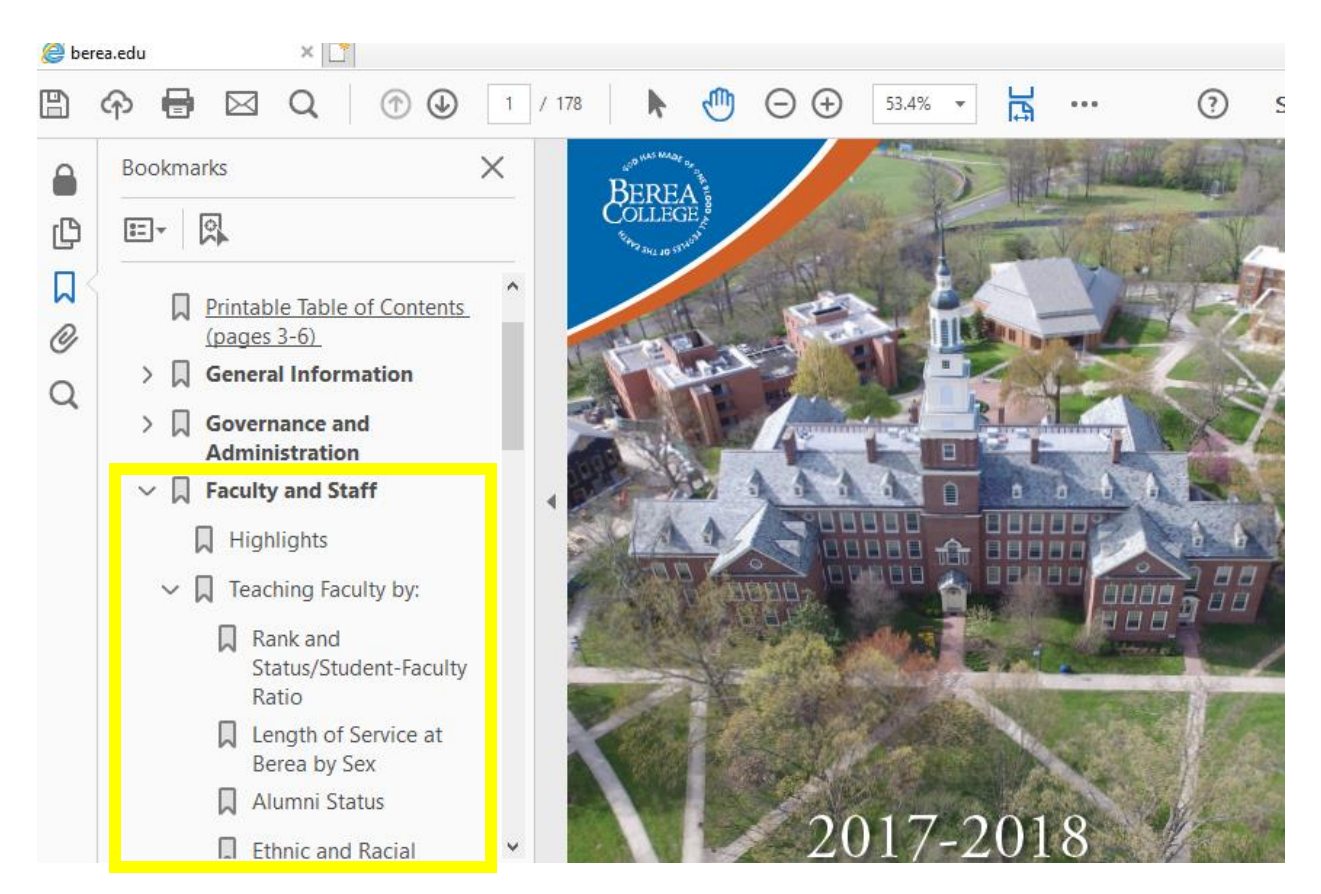

### 2.1 Click the bookmark to jump to that page.

3. You can collapse the bookmark bar by clicking the arrow to the right of the bar:

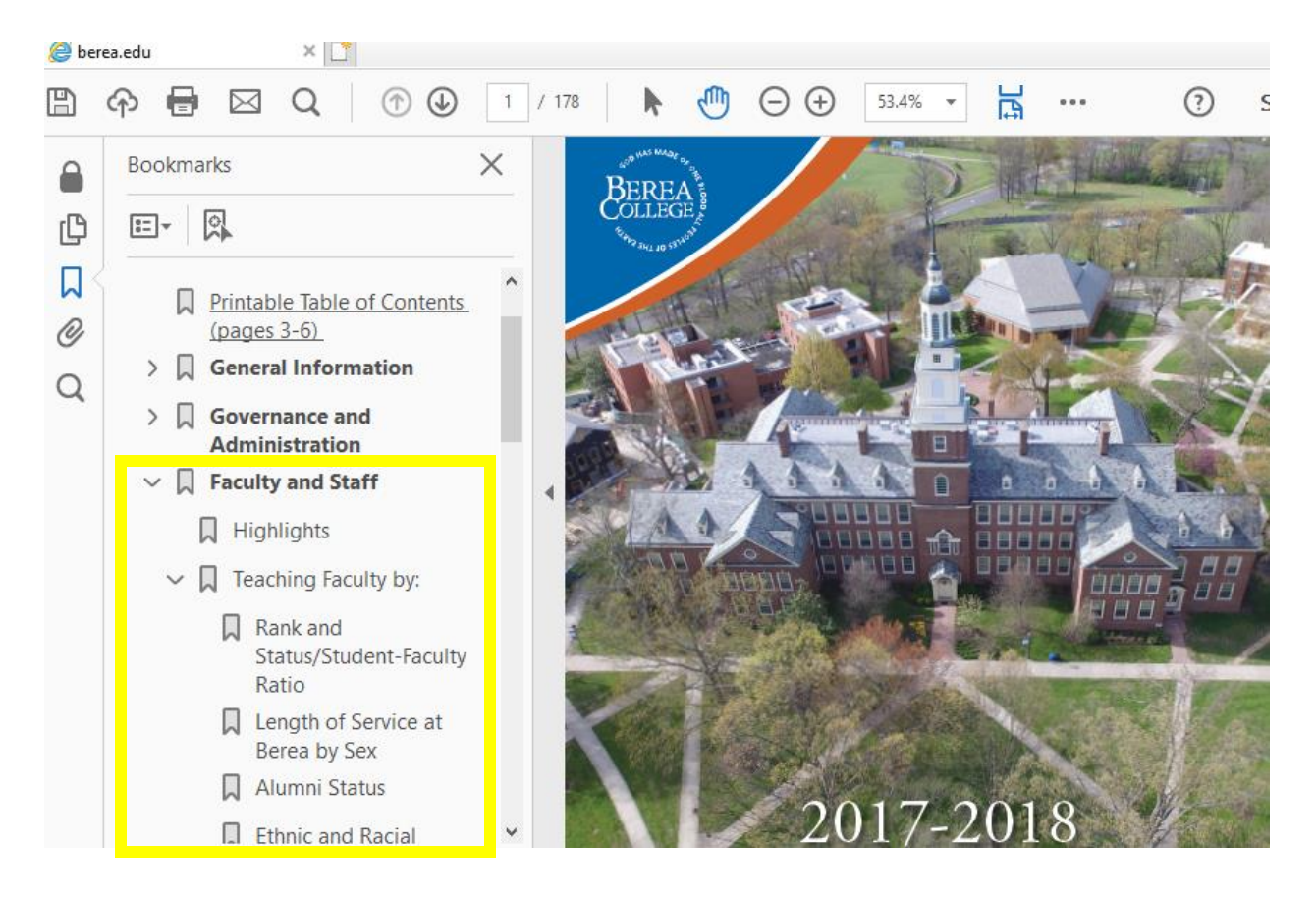

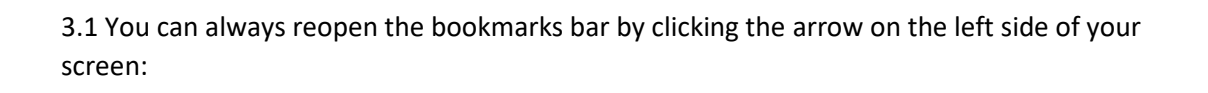

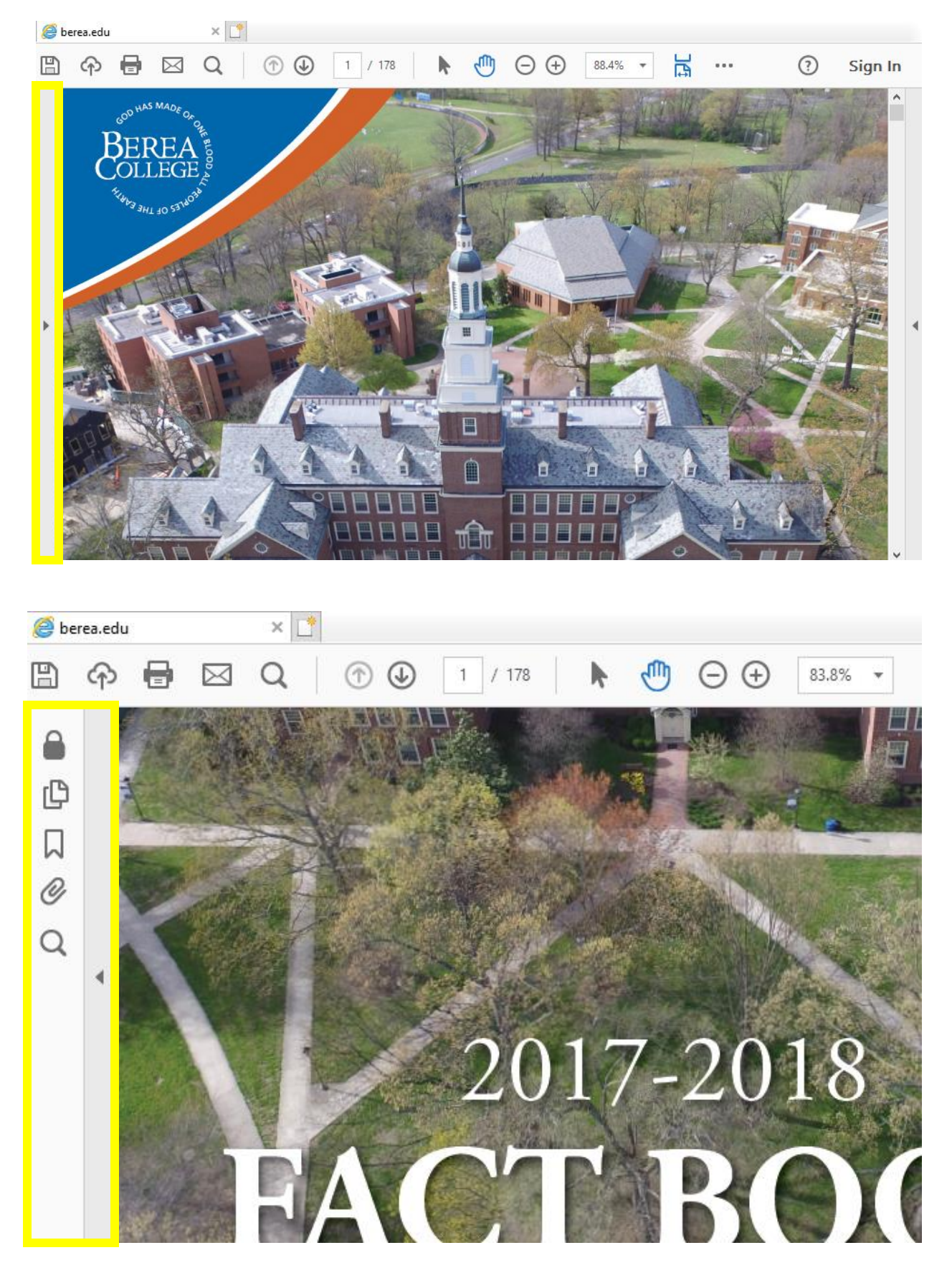

### 3.2 Then click on **Bookmarks** button:

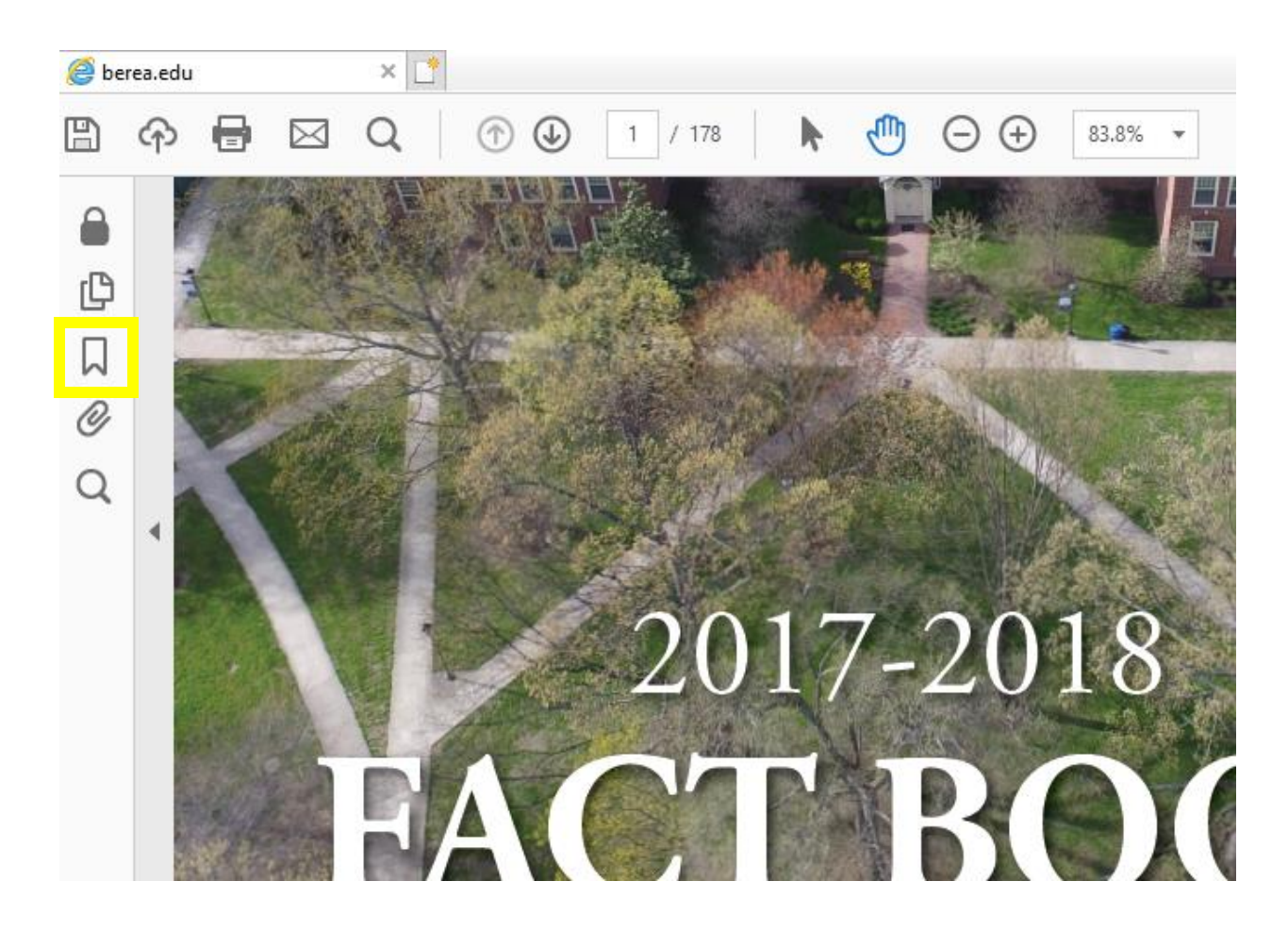

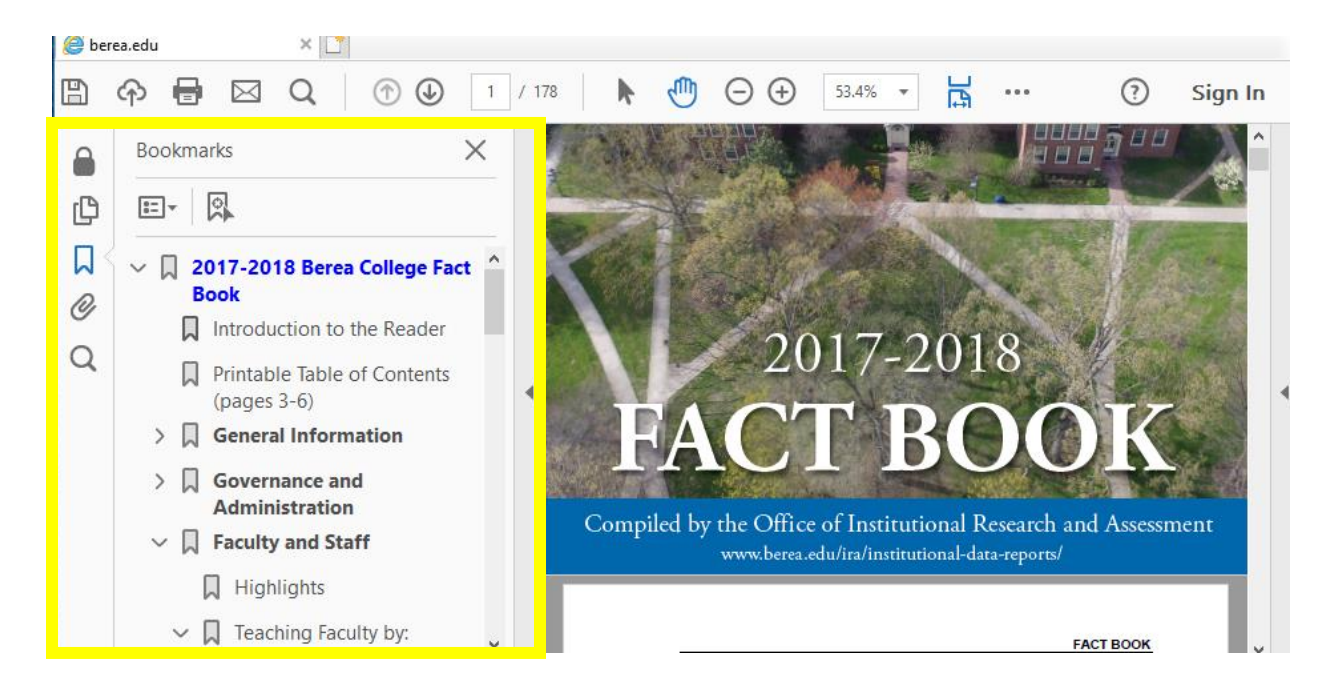

#### e Microsoft Edge

<span id="page-7-0"></span>1. Open the PDF. Click anywhere on the PDF to show the navigation bar at the top of the window:

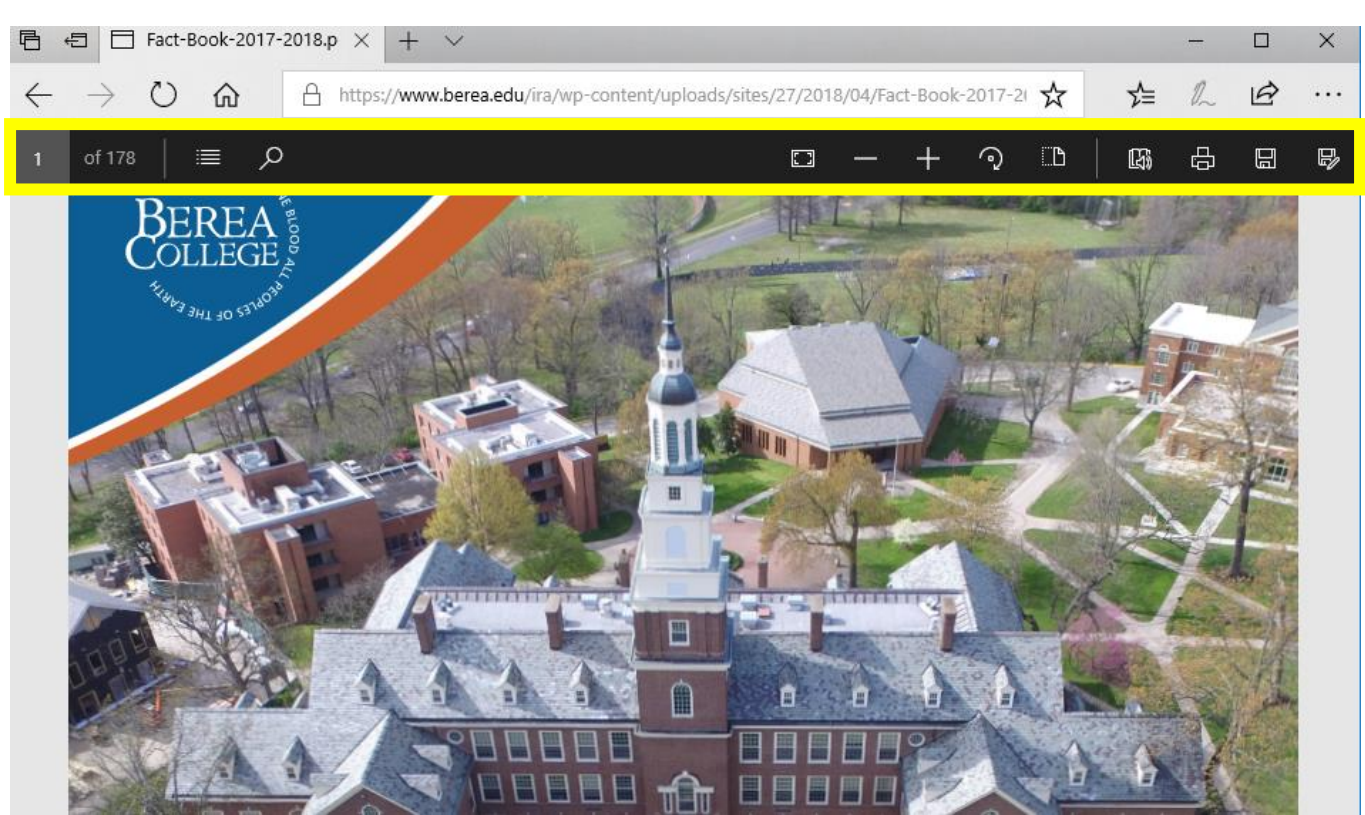

2. Click the **Table of Contents** button to view the bookmarks:

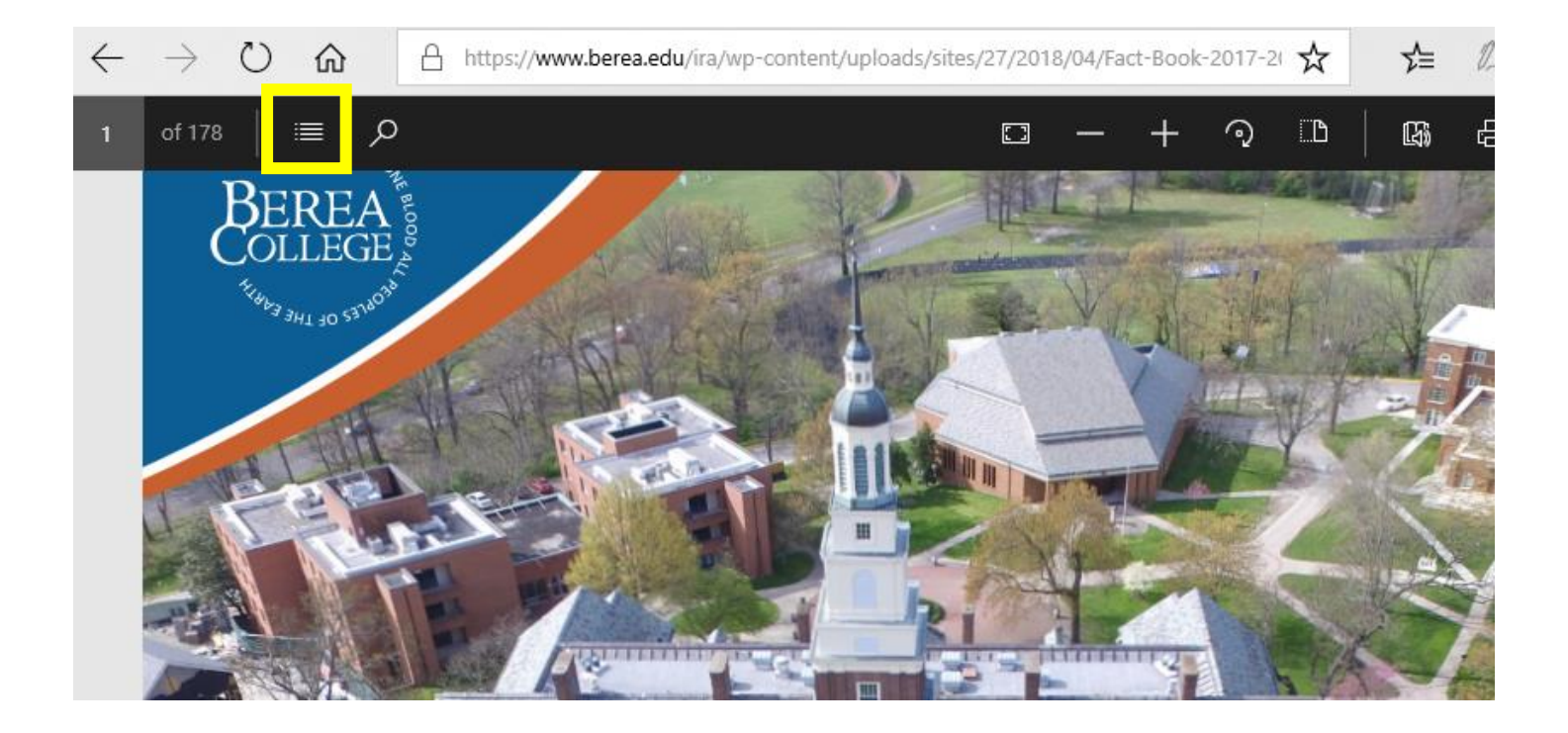

## 2.1 Click a bookmark to jump to that page:

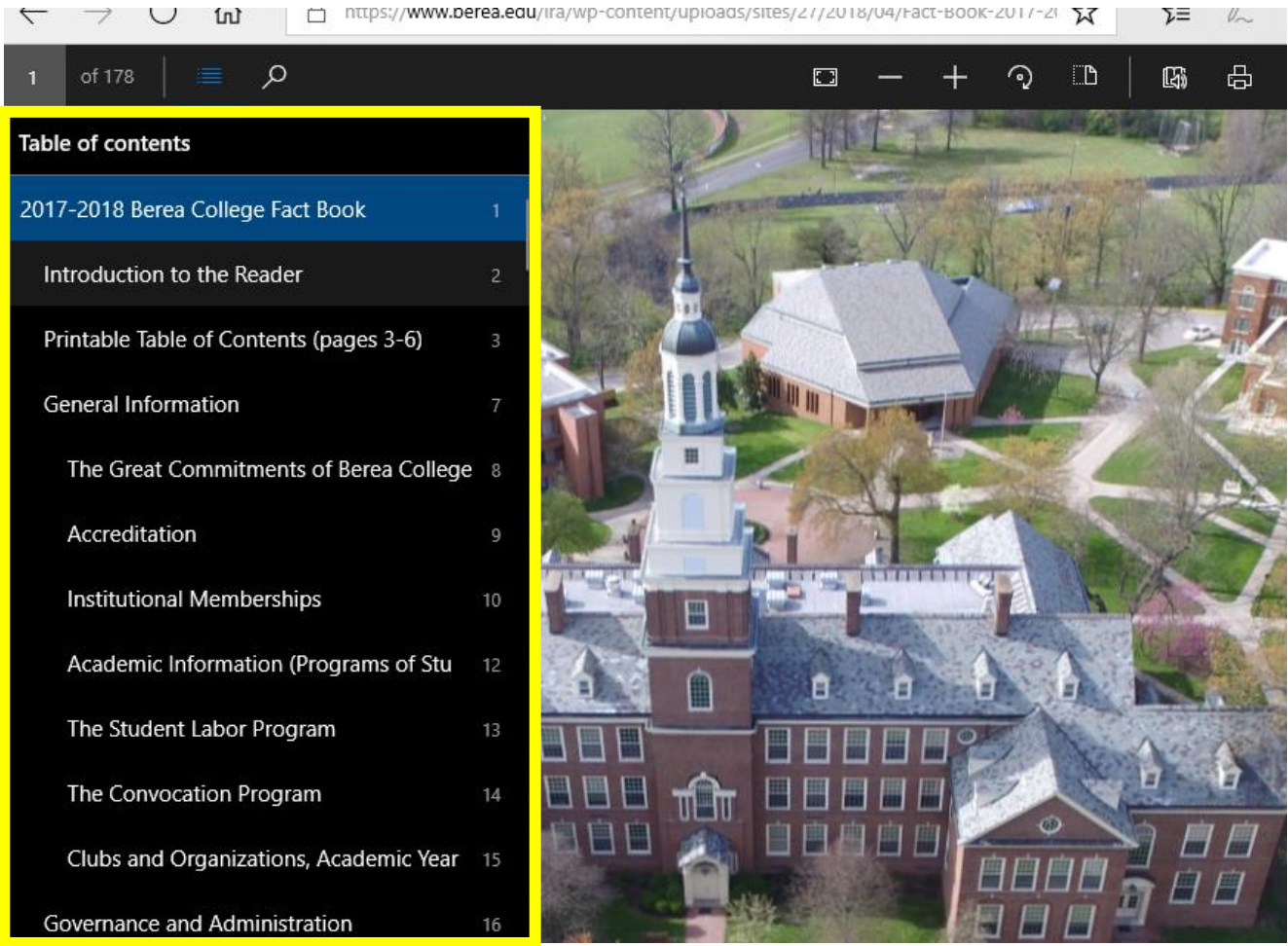

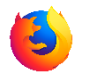

## <span id="page-9-0"></span>Mozilla Firefox

1. Open the PDF. Locate the Toggle Sidebar button on the left side of your screen, highlighted in yellow below.

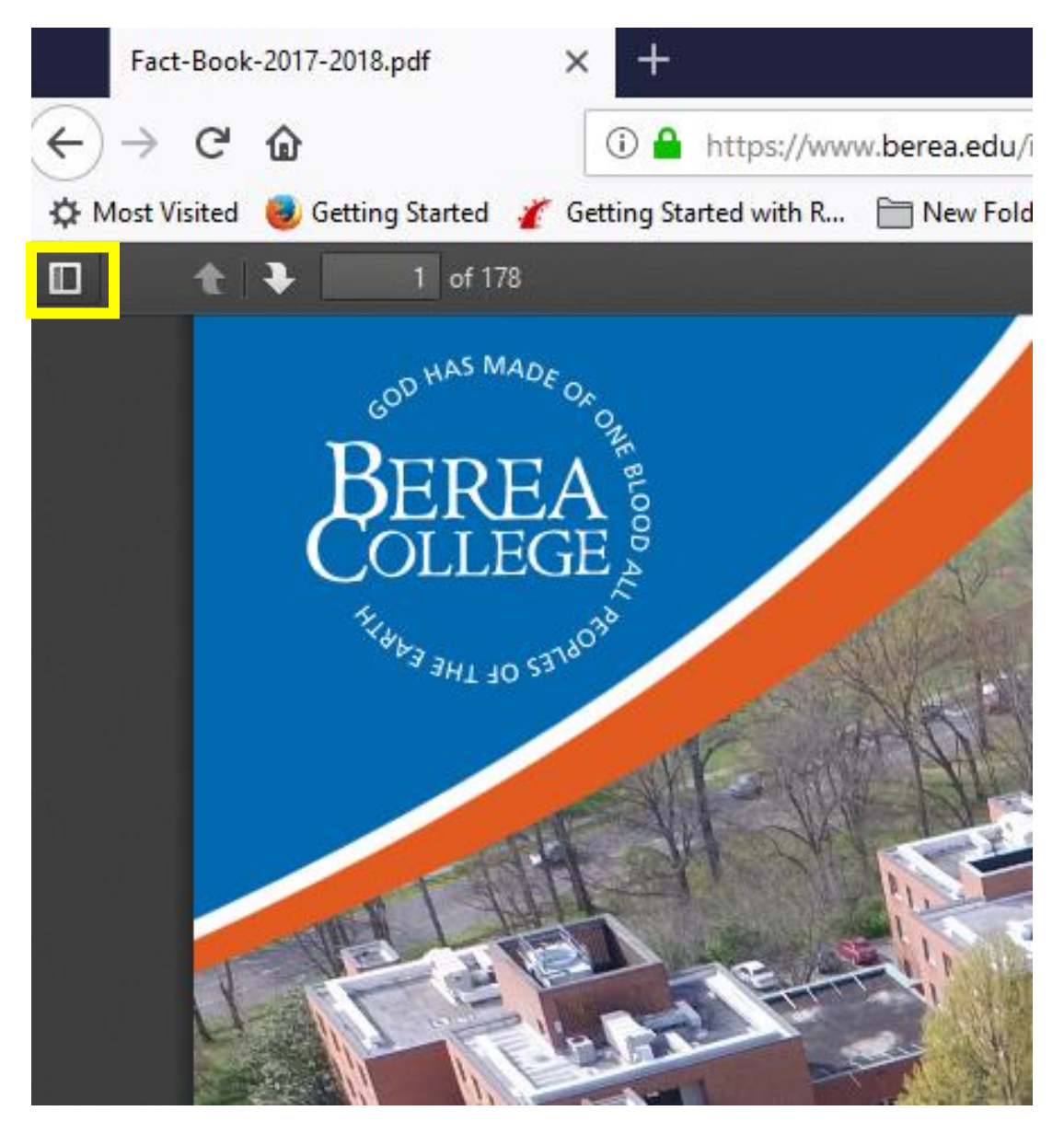

2. Click the Toggle Sidebar button and you should see a sidebar as shown below. Click the **Show** Document Outline button, highlighted in yellow below, to show the document's bookmarks:

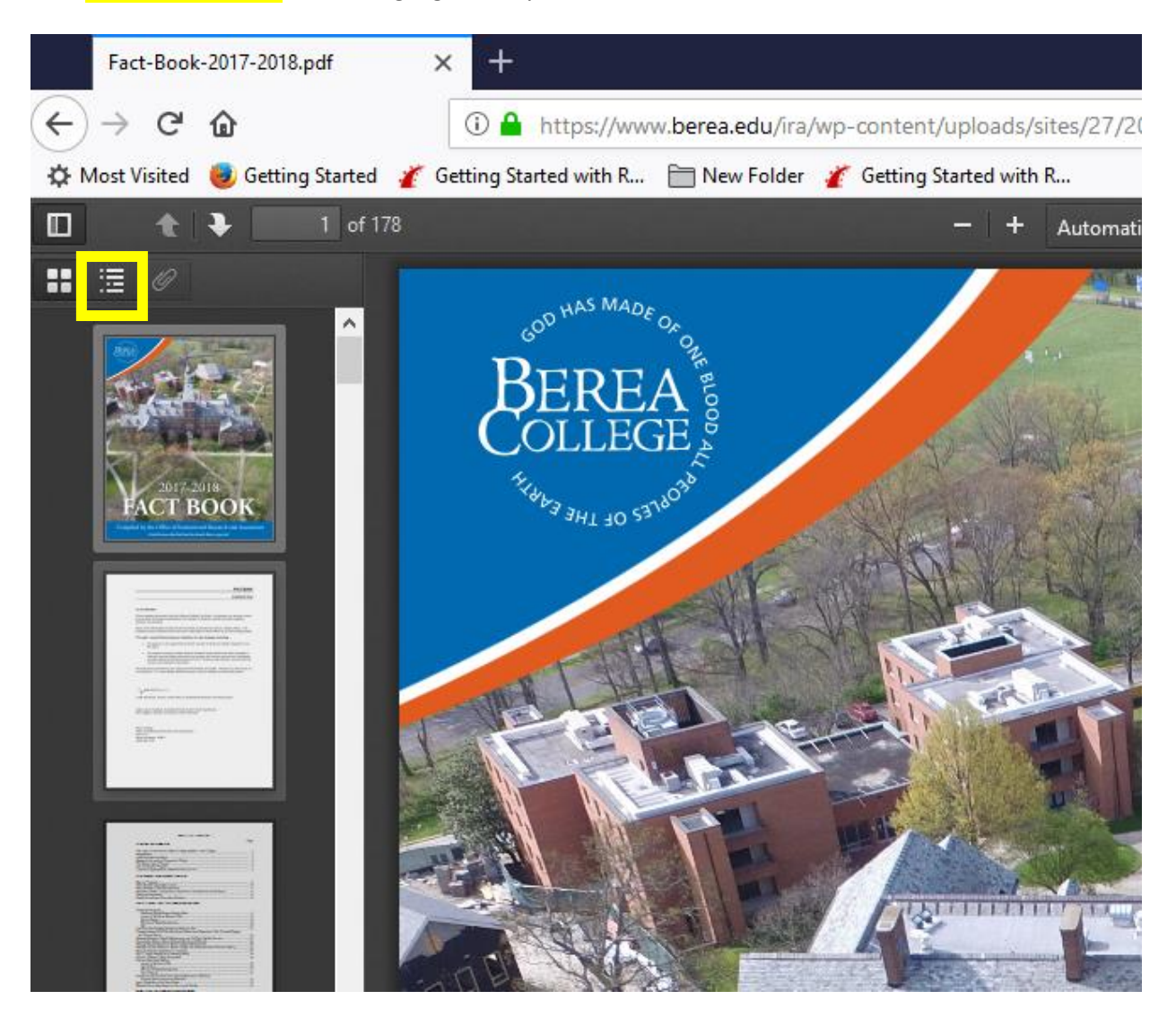

2.1 You should expect to see the document's bookmarks, as shown below:

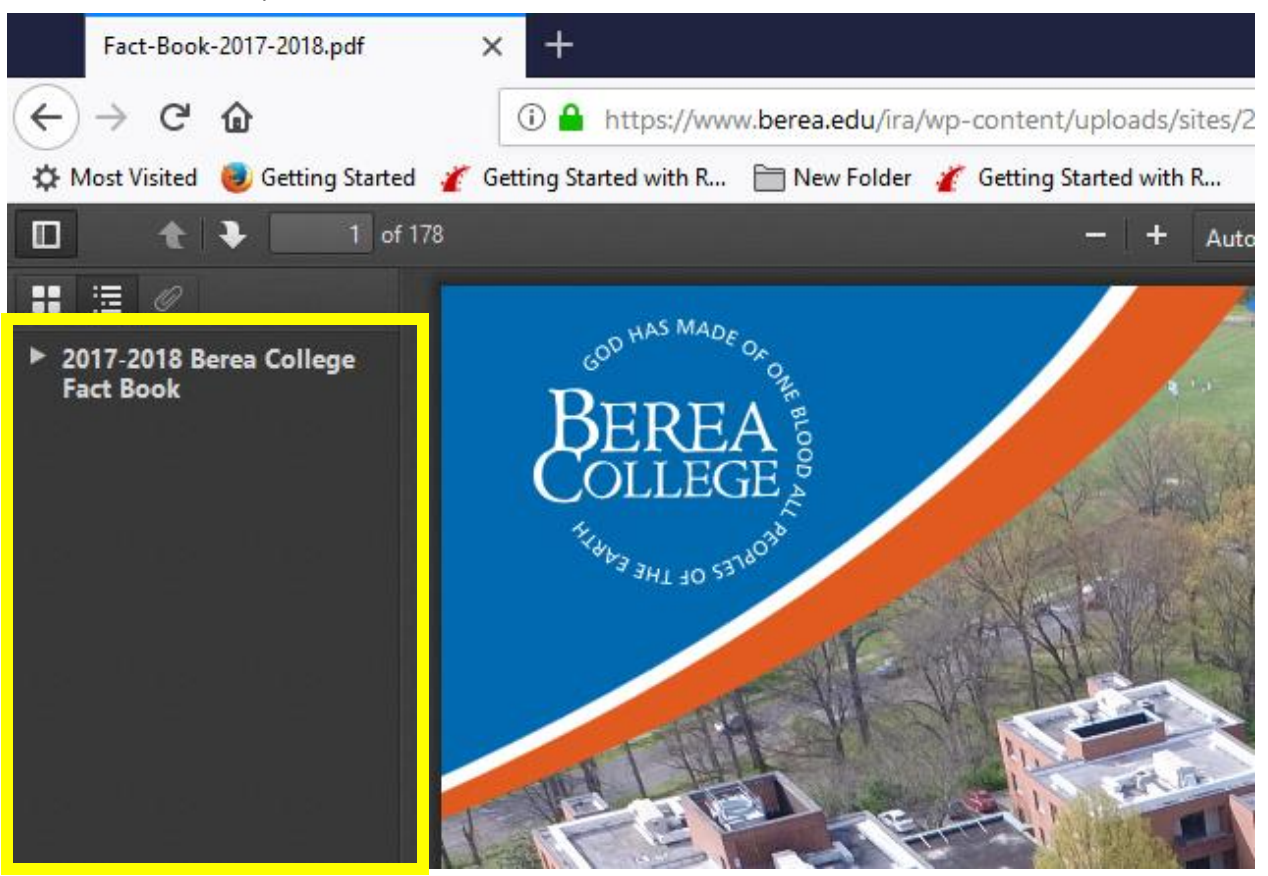

2.2 You can double-click the Show Document Outline button to show or hide all the bookmarks:

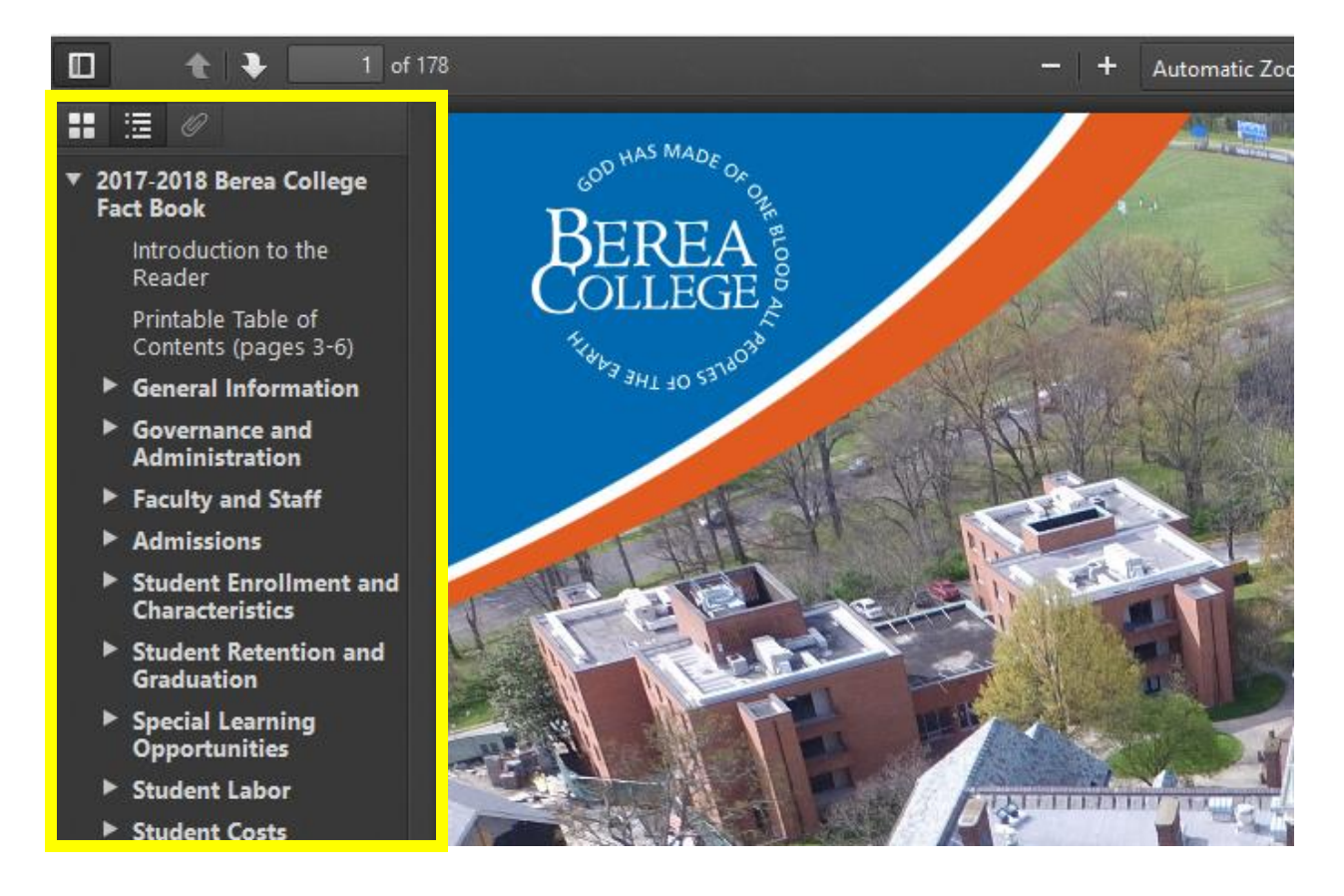

3. Use the arrows to see nested bookmarks. Click a bookmark to jump to that page.

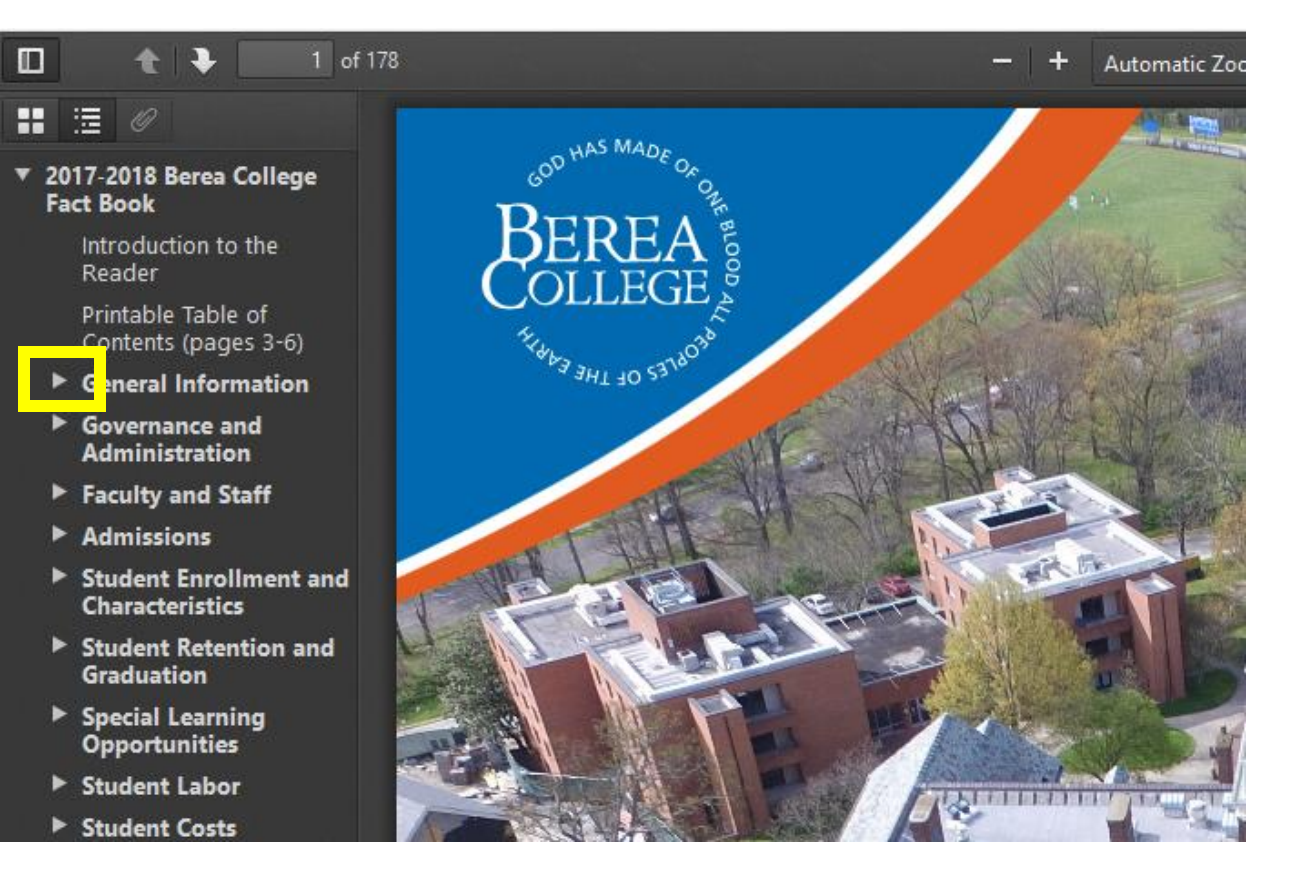

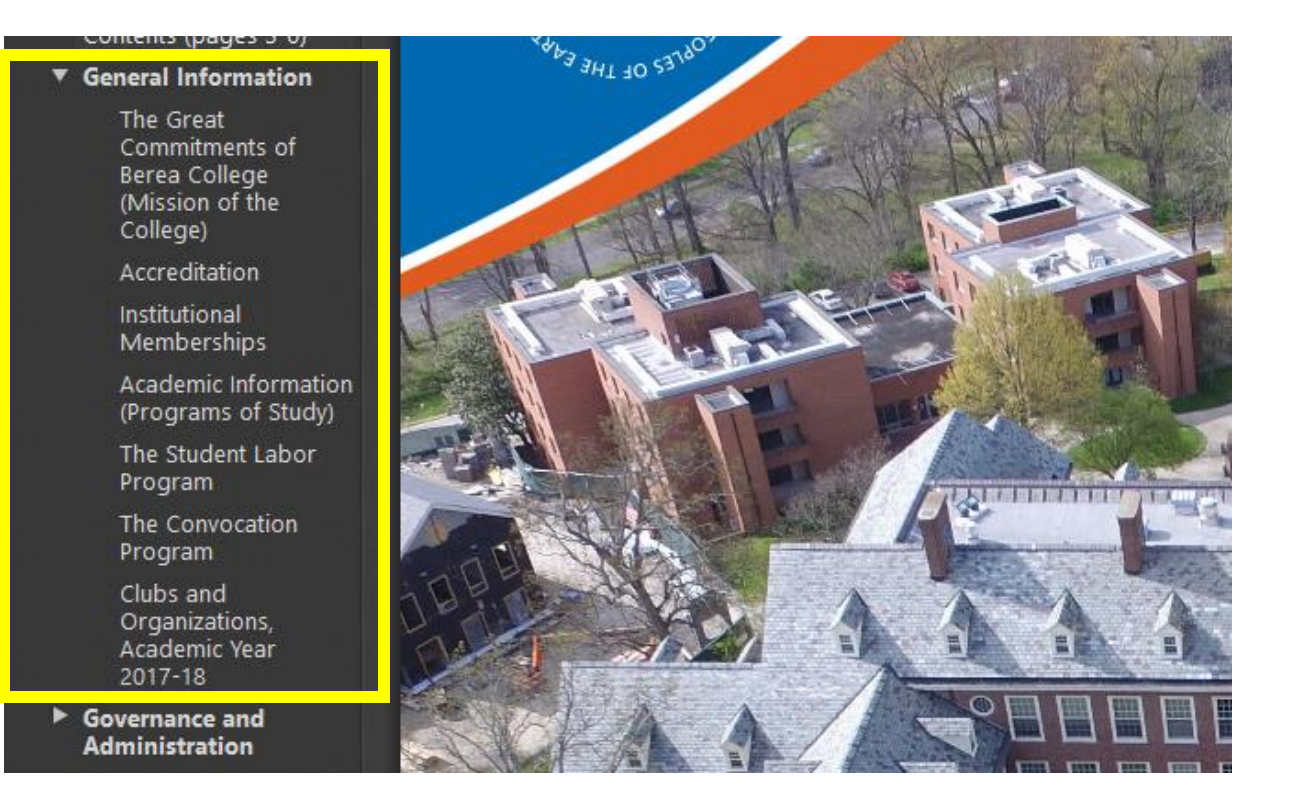